*Инструкция по подключению к видеоконференцсвязи (ВКС) для регионов:*

*Начало видеотрансляции 24 сентября 2019 года в 10:00 по ссылке:*

*<https://onf.imind.ru/#selfregistration:71ff8514-8b48-48a7-912b-65a39ecf3a9a>*

## *Тестирование связи возможно 24 сентября с 9:30 до 10:00*

- 1. Подключение к ВКС осуществлять только через проводное интернет соединение.Минимальная скорость интернет соединения должна быть равна 5 Мбит/с Duplex. Выход в ВКС с телефона или планшета через сотового оператора или через WI-FIзапрещен, в противном случае за качество получаемого изображения и звука мы не несем никакой ответственности!
- 2. Для подключения к ВКС убедительная просьба использовать видеокомплект Logitech;
- 3. Подключение к видеоконференции должно осуществляться через **браузер GoogleChrome**, при этом, перед входом в ВКС браузер нужно обязательно обновить (как показано на картинке ниже):

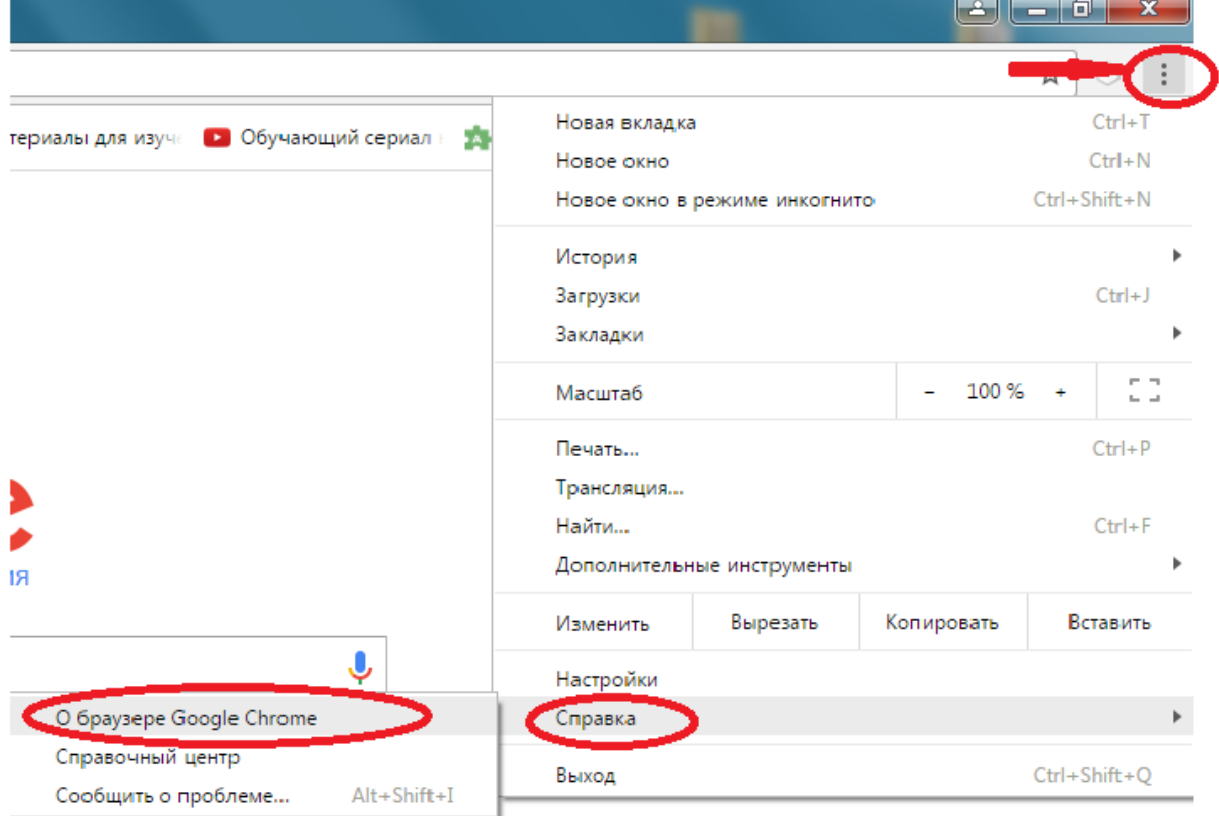

Также нужно включить флеш-плеерв googleChromeверсия от 59 и выше:

в запущенном браузере нажимаем справа 3 точки в ряд, и выбираем Настройки

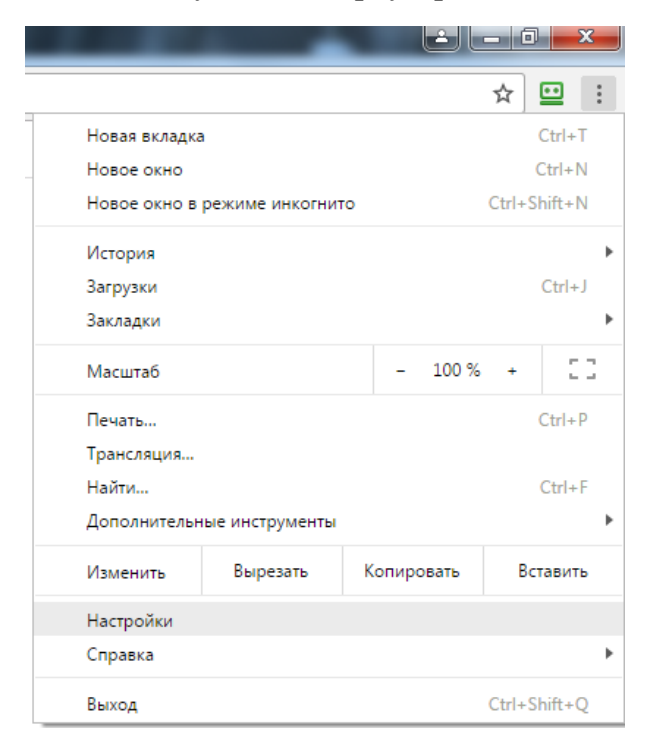

в самом низу нажимаем «Дополнительно»

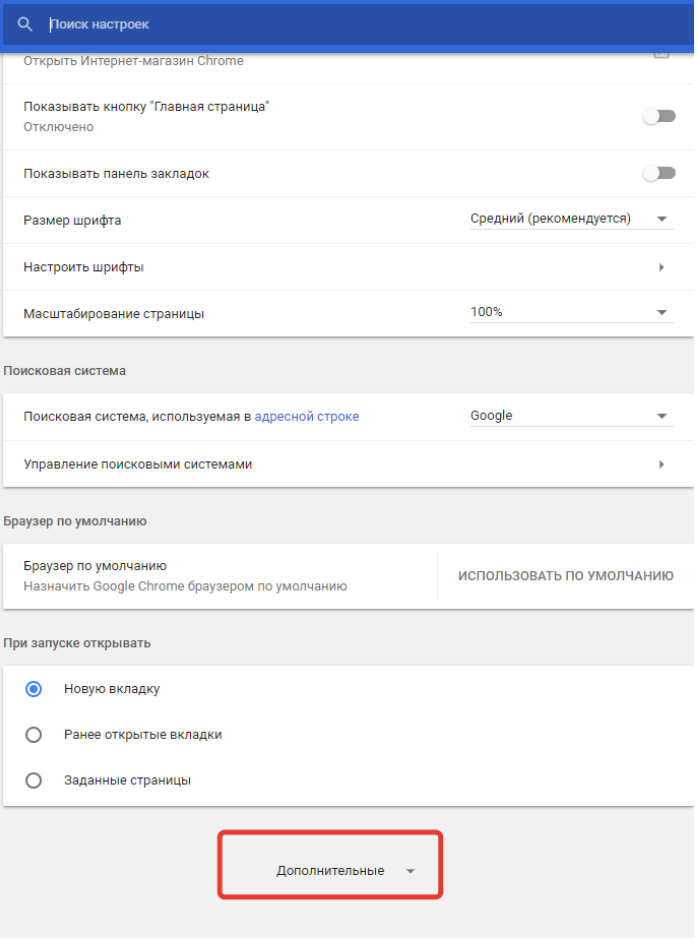

выбираем меню «Настройка контента»

k

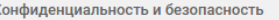

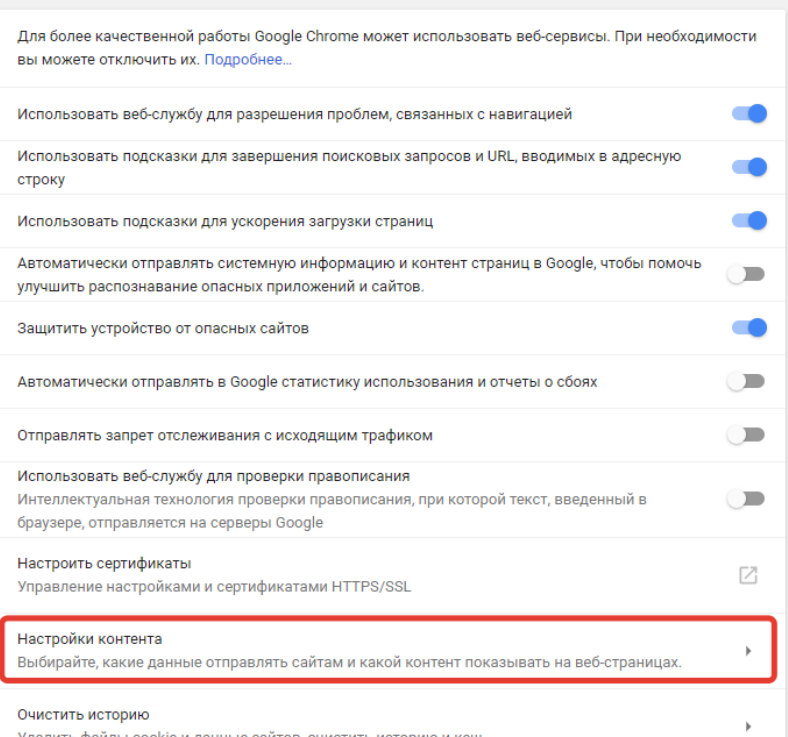

Дополнительные

Удалить файлы cookie и данные сайтов, очистить историю и кеш

## в открывшемся меню находим меню Flash, заходим туда

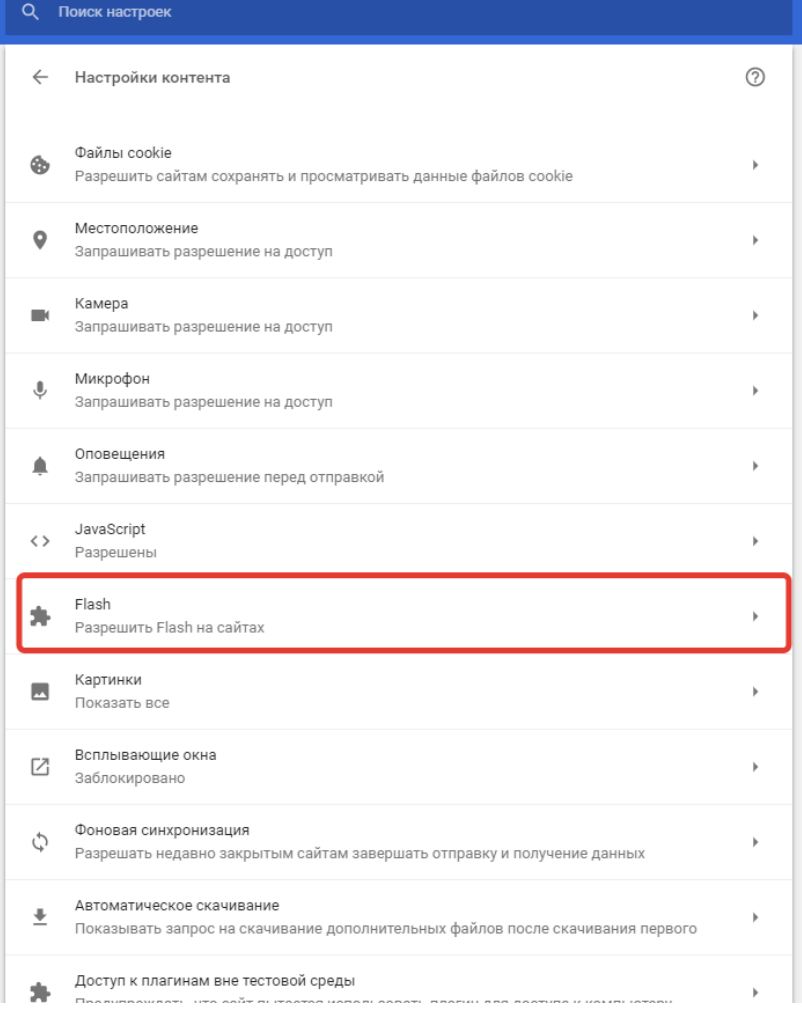

Должно быть разрешено Flashна сайтах. А «всегда спрашивать» запретить как на рисунке.

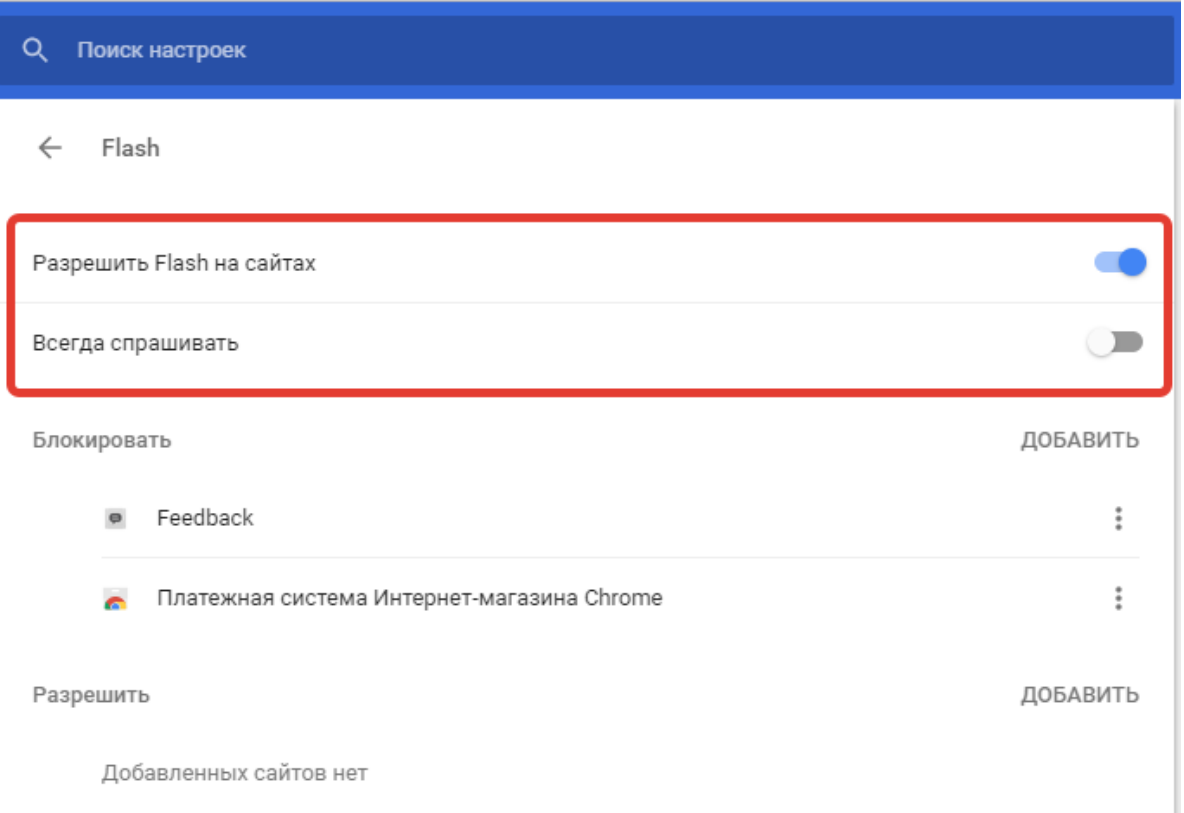

4. При полной сборке видеокомплекта и подключения его ксети, пройдите по ссылке в ВКС. При регистрации по ссылке в строке имя (вместо Гость)

## внеситеназвание своего региона. Например:

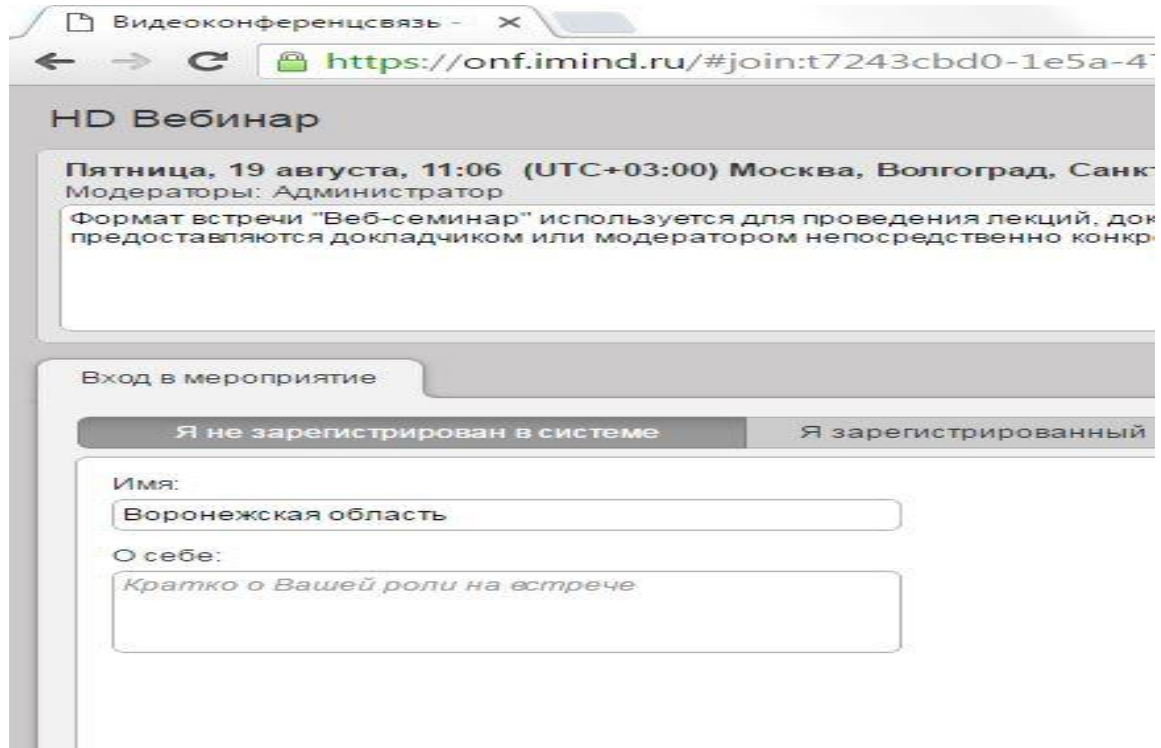

Затем настройте оборудование, как показано на картинке ниже, (в строках микрофон и видеокамера выберитеподключенный видеокомплект BCC950 ConferenceCam)

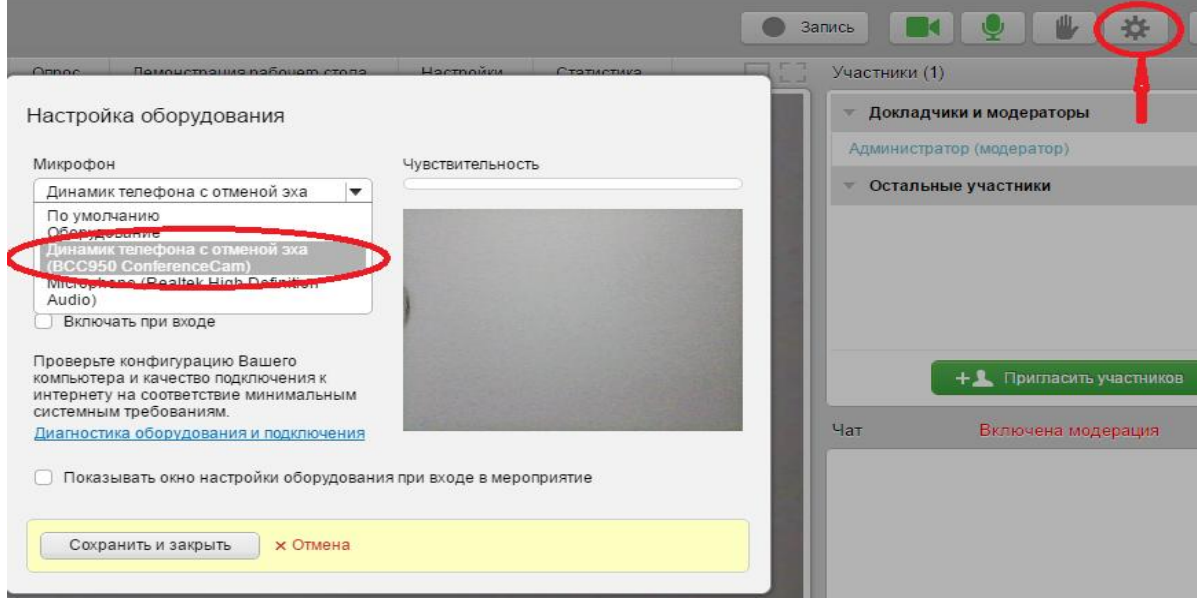

Далее, нажмите «пуск» вашего компьютера и зайдите в раздел «панель управления», выберите «звук» и проделайте следующие настройки;Динамик телефона с отменой эха в разделе «воспроизведение» и «запись» выберете по умолчанию, как показано на картинках ниже, и сохраните:

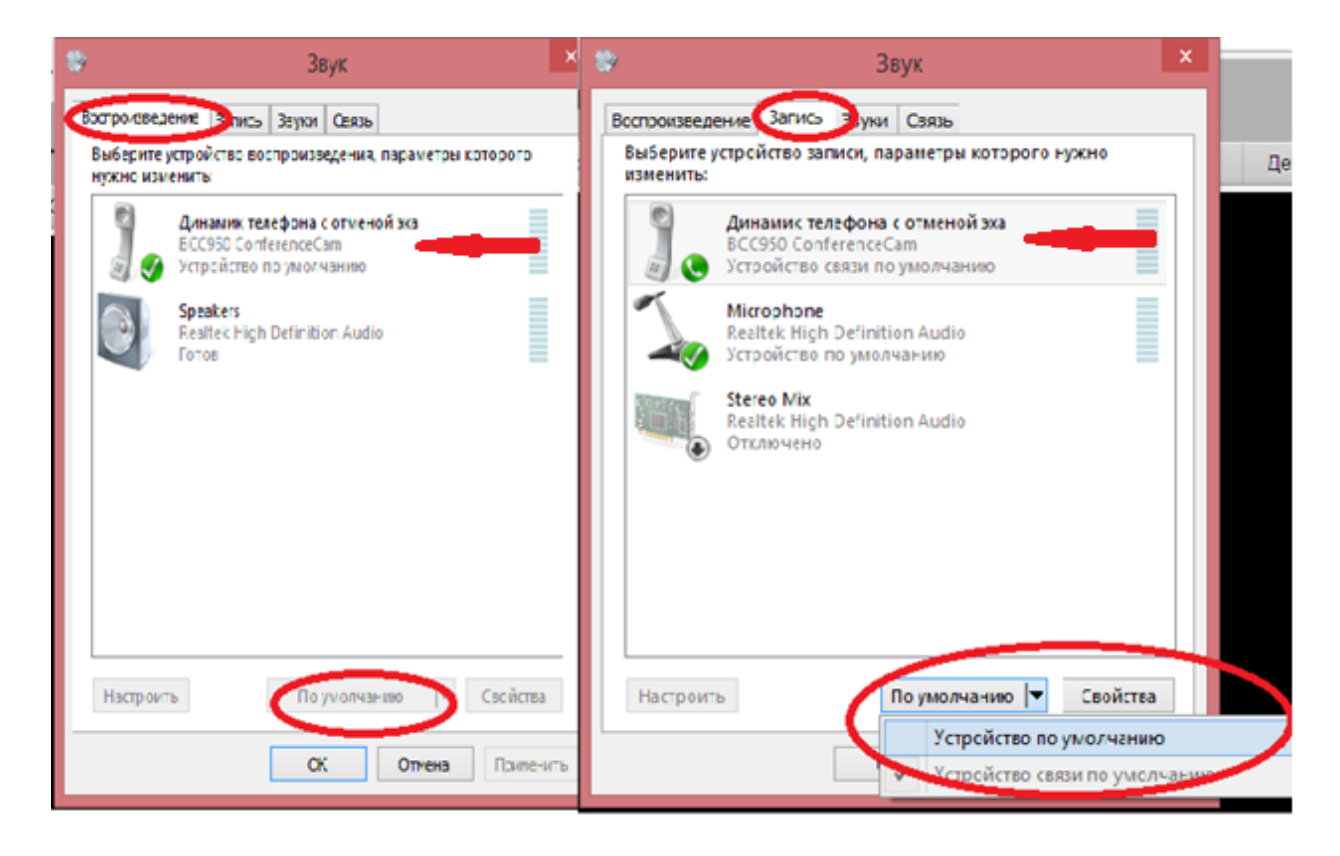

- 5. За день до предполагаемой ВКС регионы, принимающие участие как докладчики, должны пройти проверку в любое удобное рабочее время по Москве (с 10.00 до 19.00)
- 6. Для полноэкранного изображения видео во время видеоконференции нажмите на стрелочку, как показано на картинке ниже:

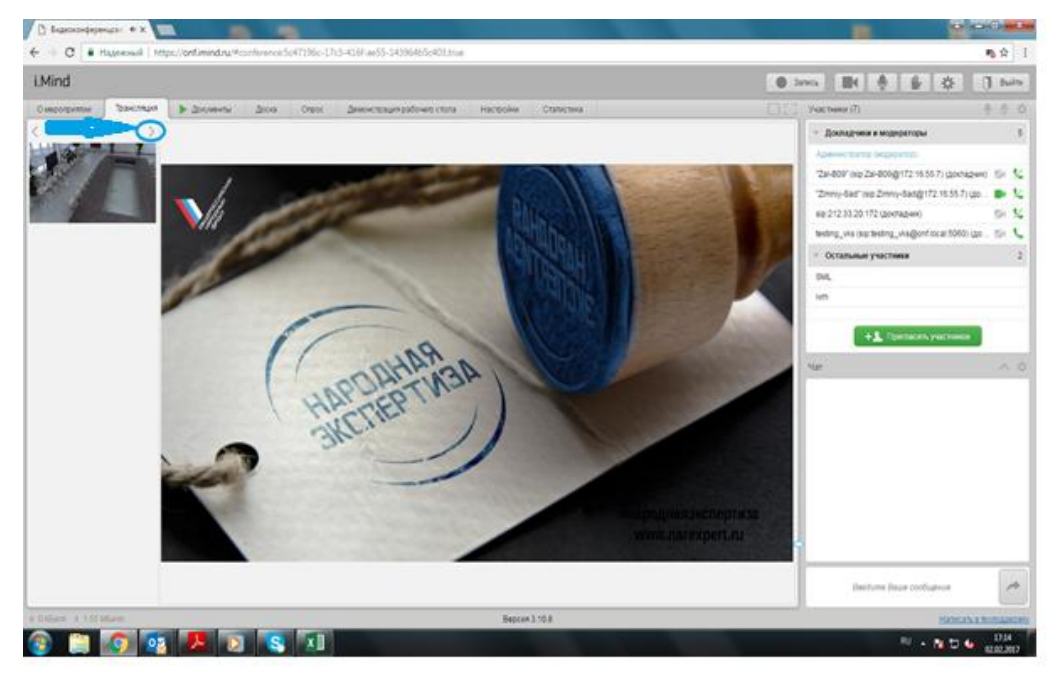

Нажмите на стрелочку, как показано на картинке ниже, чтобы вернуться к

## просмотру презентации:

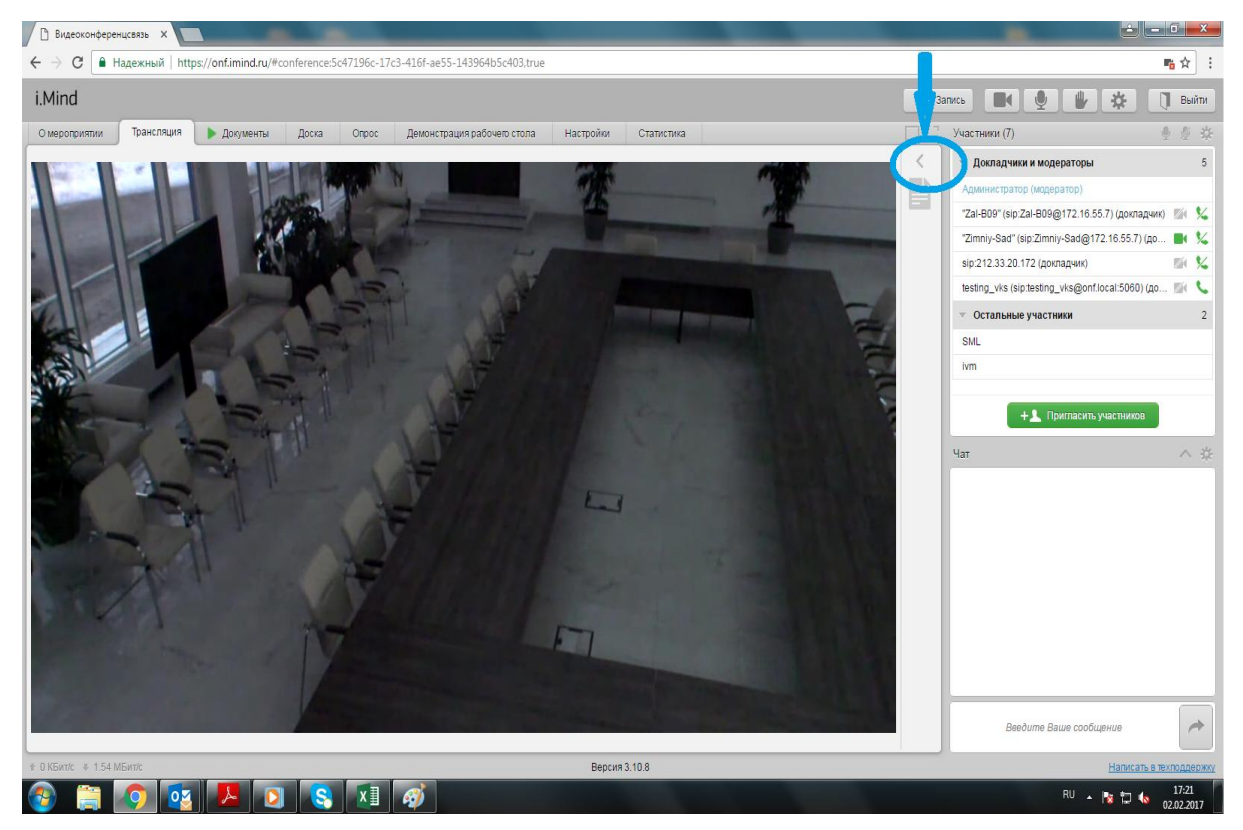